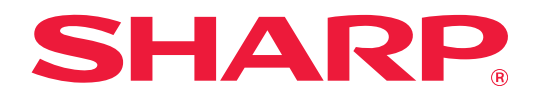

# **Návod na používanie funkcie Dropbox Connector**

### **OBSAH**

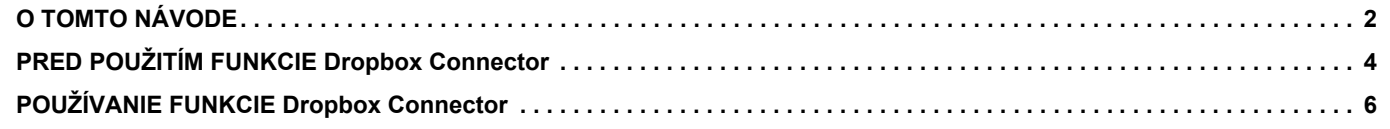

# <span id="page-1-0"></span>**O TOMTO NÁVODE**

V tomto návode sa vysvetľujú funkcie aplikácie "Dropbox Connector", ako sú nahrávanie naskenovaných údajov a tlač súborov z cloudu, čo je možné vďaka prepojeniu zariadenia s online ukladacou službou "Dropbox" od spoločnosti Dropbox, Inc.

### **Informácie pre používateľa**

- V tomto návode sa predpokladá, že osoby, ktoré inštalujú a používajú tento produkt, majú pracovné poznatky o svojom počítači a webovom prehliadači.
- Informácie o svojom operačnom systéme alebo webovom prehliadači nájdete v návode k operačnému systému alebo webovému prehliadaču, alebo využite funkciu Pomocníka online.
- Tento návod bol pripravovaný veľmi dôsledne. Ak máte akékoľvek pripomienky alebo otázky týkajúce sa návodu, kontaktujte predajcu alebo zástupcu najbližšieho autorizovaného servisu.
- Tento produkt prešiel dôkladnou kontrolou a inšpekciou kvality. V prípade, že si všimnete akýkoľvek nedostatok alebo problém, hoci je to málo pravdepodobné, kontaktujte predajcu alebo zástupcu najbližšieho autorizovaného servisu.
- Mimo zákonom stanovených prípadov nie je spoločnosť SHARP zodpovedná za poruchy, ktoré nastanú pri používaní produktu alebo jeho doplnkov, ani za poruchy spôsobené nesprávnou obsluhou produktu alebo jeho doplnkov, ani za iné chyby alebo škody, ktoré sa vyskytnú v dôsledku používania produktu.

### **Upozornenie**

- Reprodukcia, úprava alebo preklad obsahu tohto návodu bez predchádzajúceho písomného povolenia sú zakázané okrem prípadov, ktoré povoľujú zákony o autorských právach.
- Všetky informácie v tomto návode sa môžu bez upozornenia zmeniť.

### **Obrázky, ovládací panel, dotykový panel a obrazovka nastavenia webovej stránky zobrazené v tomto návode**

Prídavné zariadenia sú vo všeobecnosti voliteľné. Niektoré modely však obsahujú určité prídavné zariadenia ako štandardné vybavenie.

V prípade niektorých funkcií a postupov sa v opisoch predpokladá, že sú nainštalované iné zariadenia než tie, ktoré sú uvedené vyššie.

Táto časť môže byť použiteľná v závislosti od obsahu, ako aj v závislosti od modelu a druhu nainštalovaných periférnych zariadení. Podrobné informácie nájdete v príručke pre používateľa.

Obrazovky, správy a názvy tlačidiel na displeji zobrazené v návode sa môžu líšiť od tých, ktoré vidíte na zariadení. Dôvodom sú priebežné zlepšenia a úpravy produktu.

Informácie opísané v tomto návode sa týkajú plnofarebného multifunkčného zariadenia.

Niektorý obsah nemusí byť k dispozícii v čiernobielom multifunkčnom zariadení.

Dropbox a logo Dropbox sú ochranné známky alebo registrované ochranné známky spoločnosti Dropbox, Inc.

### **Upozornenia pri používaní funkcie Dropbox Connector**

- Kvalita výtlačkov pri použití funkcie Dropbox Connector nemusí byť rovnaká ako kvalita výtlačkov pri použití iných spôsobov tlače (pomocou ovládača tlačiarne a pod.).
- Obsah niektorých súborov môže spôsobiť nesprávne vytlačenie alebo tlači zabrániť.
- V niektorých krajinách alebo regiónoch, v ktorých sa toto zariadenie používa, sa niektoré funkcie Dropbox Connector pravdepodobne nebudú dať použiť.
- Takisto sa funkcia Dropbox Connector nemusí dať použiť v prostrediach niektorých sietí. Ak sa aj funkcia Dropbox Connector dá použiť, spracovanie môže trvať dlhšie alebo môže byť prerušené.
- Pokiaľ ide o kontinuitu alebo stabilitu pripojenia funkcie Dropbox Connector, nepredlžujeme žiadne záruky. Okrem prípadov, ktoré určuje zákon, nenesieme vôbec žiadnu zodpovednosť za škody ani straty, ktoré používateľ utrpel z vyššie uvedených dôvodov.

## <span id="page-3-0"></span>**PRED POUŽITÍM FUNKCIE Dropbox Connector**

Pred použitím funkcie Dropbox Connector musí byť v multifunkčnom zariadení nainštalovaná aplikácia Dropbox Connector.

Informácie o tom, ako nainštalovať aplikáciu Dropbox Connector, vám poskytne predajca alebo zástupca najbližšieho autorizovaného servisu.

### **Základné požiadavky a systémové požiadavky na funkciu Dropbox Connector**

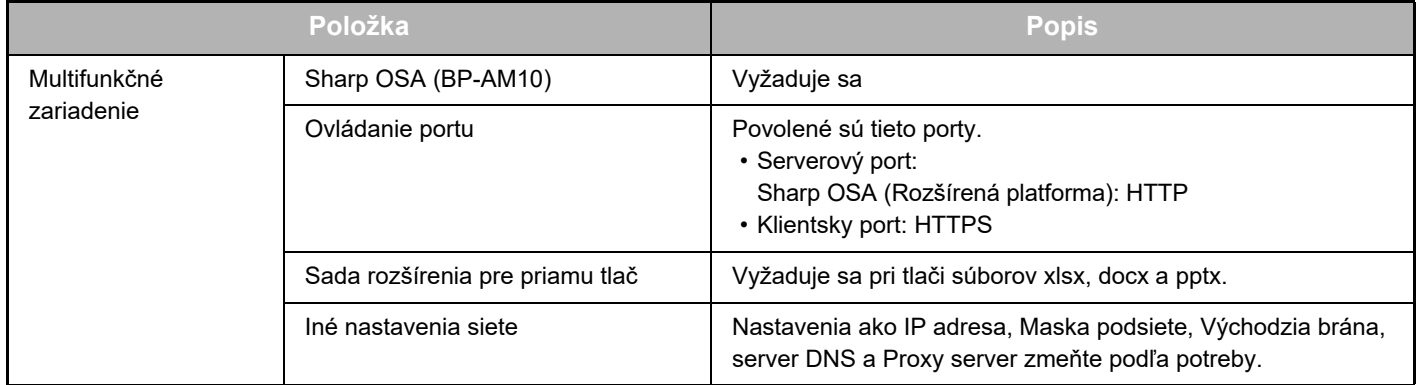

### **Nastavenia počiatočných hodnôt v aplikácii Dropbox Connector**

Ak chcete nakonfigurovať nasledujúce položky, kliknite na tlačidlo [Detail] na stránke, ktorá sa zobrazí po výbere položky Dropbox Connector v časti [Nastavenia systému] → [Sharp OSA Nastavenia] → [Nastavenie vloženej aplikácie] v rámci ponuky "Nastavenie (administrátor)".

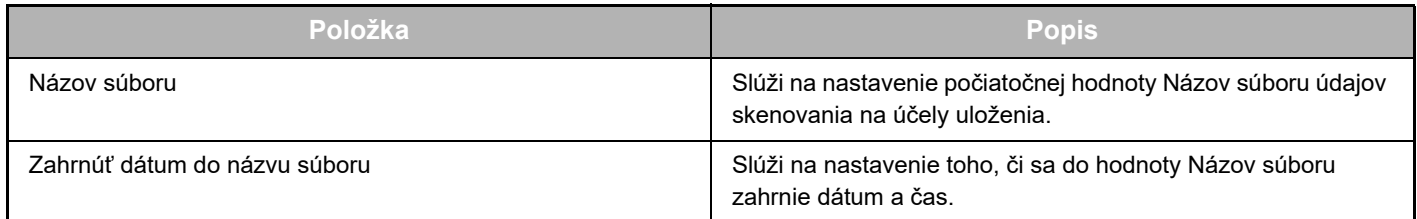

### **Import alebo export súboru počiatočných hodnôt**

V tejto časti sa nachádzajú vysvetlenia, ako exportovať počiatočné hodnoty použité v aplikácii Dropbox Connector, ktoré používa multifunkčné zariadenie, s cieľom použiť ich v inom konektore nachádzajúcom sa v inom zariadení, a ako importovať exportovaný súbor obsahujúci nastavenie počiatočnej hodnoty.

V ponuke "Nastavenie (administrátor)" vyberte položku Dropbox Connector v časti [Nastavenia systému] → [Sharp OSA Nastavenia] → [Nastavenie vloženej aplikácie].

Naimportujte súbor počiatočných hodnôt a zaregistrujte tak nasledujúce položky v podrobných nastaveniach aplikácie Dropbox Connector.

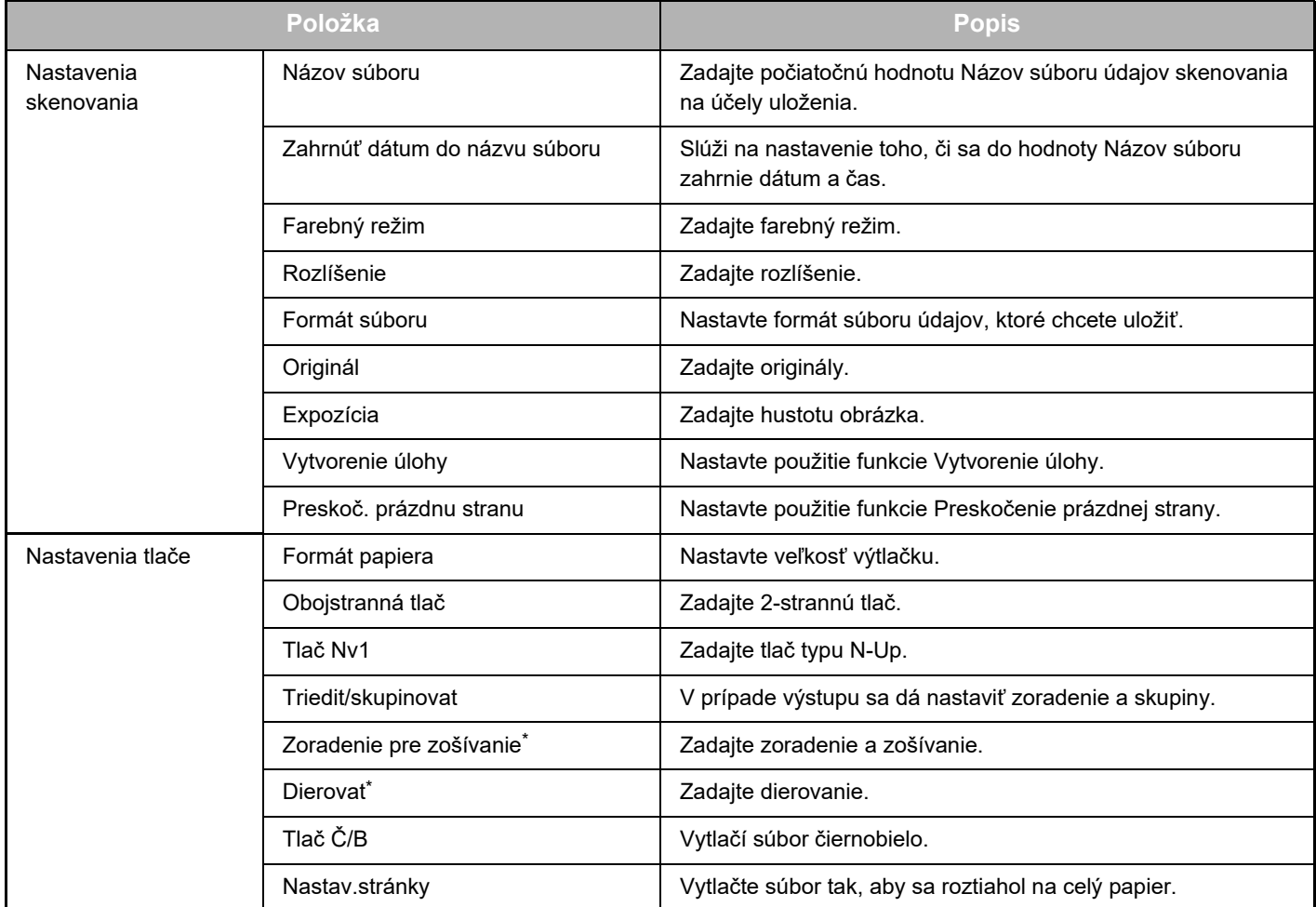

Na použitie funkcie "Zoradenie pre zošívanie" sa vyžaduje inštalácia vnútorného finišera, finišera alebo sedlového finišera. Na použitie funkcie "Dierovat" sa okrem vnútorného finišera, finišera alebo sedlového finišera vyžaduje inštalácia dierovacieho modulu.

### <span id="page-5-0"></span>**POUŽÍVANIE FUNKCIE Dropbox Connector**

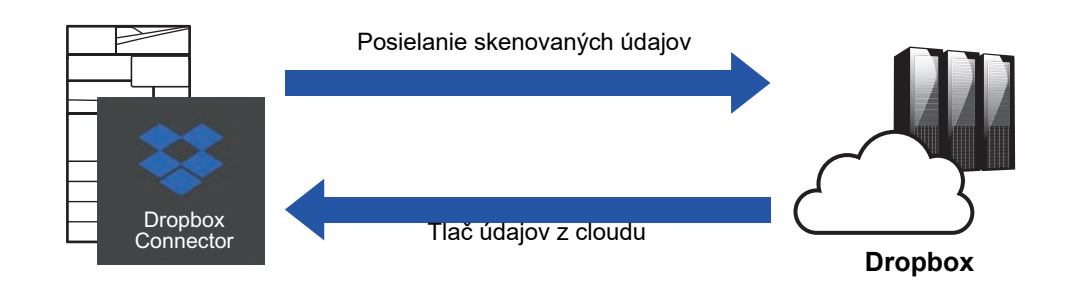

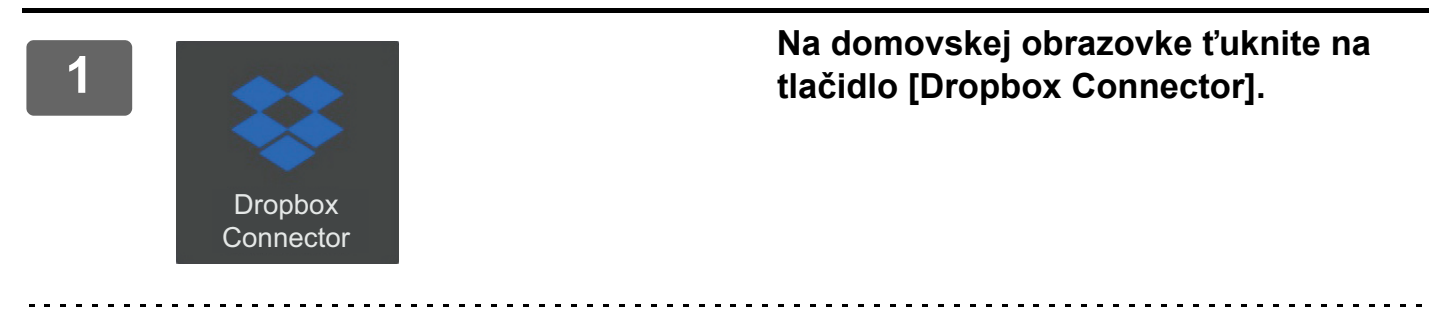

Ak na obrazovke Východzia obrazovka neviete nájsť ikonu Dropbox Connector, zaregistrujte aplikáciu Dropbox Connector na obrazovke Východzia obrazovka v časti Nastavenie domovskej obrazovky v rámci ponuky Nastavenia systému zariadenia.

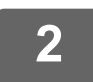

**3**

**<sup>2</sup> Po zobrazení prihlasovacej obrazovky aplikácie Dropbox zadajte prihlasovaciu e-mailovú adresu a heslo a ťuknite na tlačidlo [OK].**

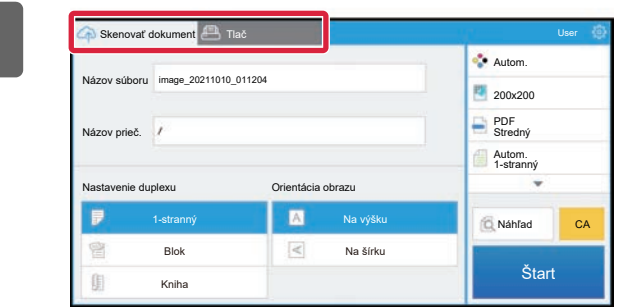

**Ak chcete naskenovať originály a nahrať naskenované údaje, ťuknite na kartu [Skenovať dokument]. Ak chcete vytlačiť súbor, ťuknite na kartu [Tlač] a prepnite na obrazovku tlače.**

**4**

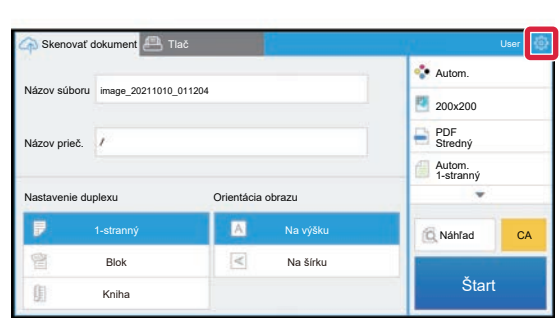

**Ak sa budete chcieť po dokončení odhlásiť**, klepnite na ikonu **o a potom na položku [Prepnúť účty].**

Vrátite sa späť na prihlasovaciu obrazovku.

### **Tlač údajov**

Vyberte súbory, ktoré chcete vytlačiť.

Naraz sa dá vytlačiť až 10 súborov. Dá sa rezervovať až 16 tlačových úloh.

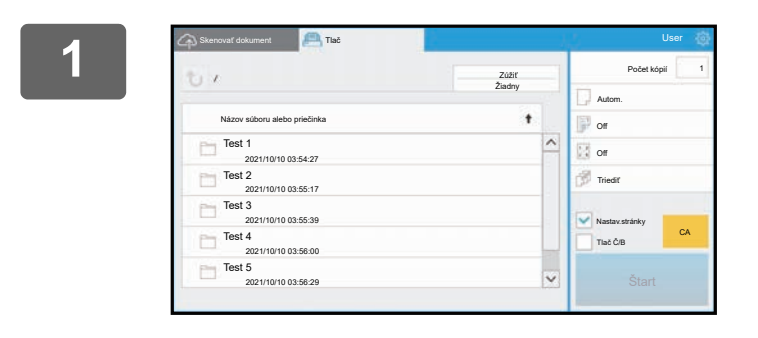

### **1 Na obrazovke zobrazenej po prihlásení prepnite na obrazovku tlače a vyberte priečinok obsahujúci súbor, ktorý chcete vytlačiť.**

Zobrazia sa súbory nachádzajúce sa v danom priečinku.

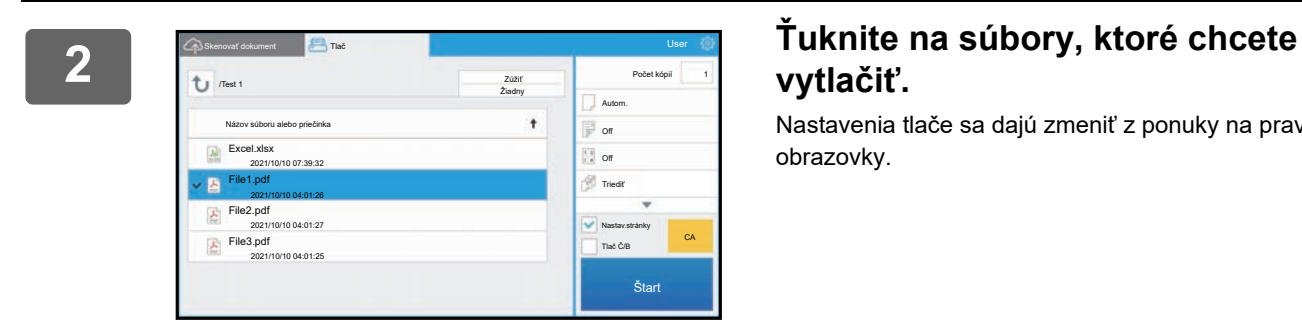

### **vytlačiť.**

Nastavenia tlače sa dajú zmeniť z ponuky na pravej strane obrazovky.

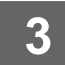

**3 Stlačte tlačidlo [Štart].**

Vybratý súbor sa vytlačí.

### **Nastavenia tlače**

Ak chcete vytlačiť jeden súbor, môžete zmeniť nasledujúce nastavenia. Keď vyberiete viacero súborov, dá sa zmeniť iba počet kópií. V prípade ostatných nastavení sa použijú počiatočné hodnoty.

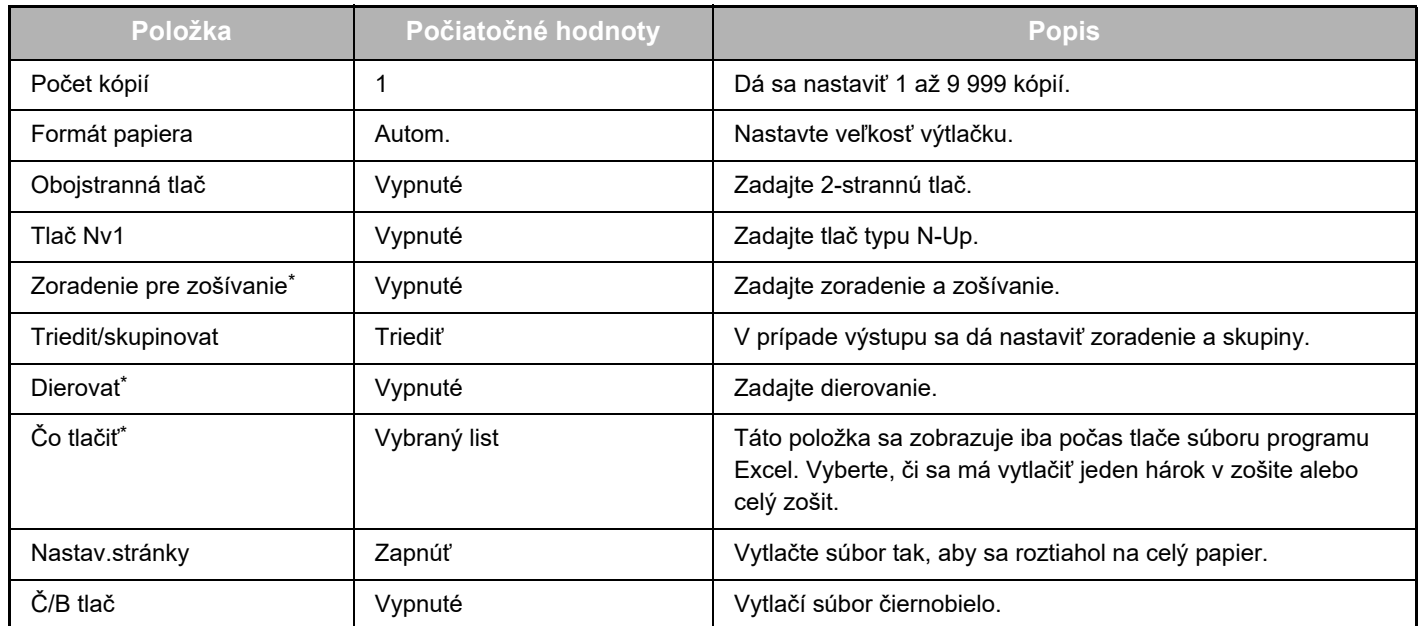

Na použitie funkcie "Zoradenie pre zošívanie" sa vyžaduje inštalácia vnútorného finišera, finišera alebo sedlového finišera. Na použitie funkcie "Dierovat" sa okrem vnútorného finišera, finišera alebo sedlového finišera vyžaduje inštalácia dierovacieho modulu.

V závislosti od modelu sa na použitie funkcie "Čo tlačiť" môže vyžadovať súprava Sada rozšírenia pre priamu tlač.

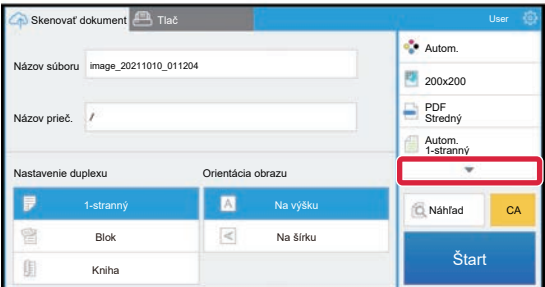

Ťuknutím na položku ▼ sa zobrazia všetky nastavenia tlače, ktoré sa dajú použiť.

### **Skenovanie/nahratie údajov**

Nahrajte údaje naskenované v zariadení do aplikácie Dropbox. Vyberte priečinok, do ktorého chcete uložiť súbor. Nahrať možno naskenované údaje veľkosti, ktorá je nastavená v časti "Max. veľkosť dátových príloh (FTP/Desktop/Sieťovú zložku)" v rámci ponuky Nastavenia systému (administrátor), alebo najviac 9 999 hárkov (strán) na jeden súbor.

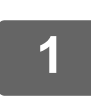

### **1 Umiestnite originál do zariadenia.**

Informácie o postupe umiestnenia originálu nájdete v príručke k zariadeniu.

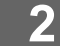

Názov súboru image\_20211010\_011204  $\frac{d}{dx}$  Autom 200x200 PDF Stredný Autom. 1-stranný **CA** Štart **Skendokument Skenatokument** Názov prieč. Nastavenie duplexu 1-stranný Na výšku Blok Na šírku Kniha Orientácia obrazu

### **2 <sup>Ť</sup>uknite na položku Názov prieč..**

Zobrazí sa priečinok zaregistrovaný v Dropbox.

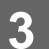

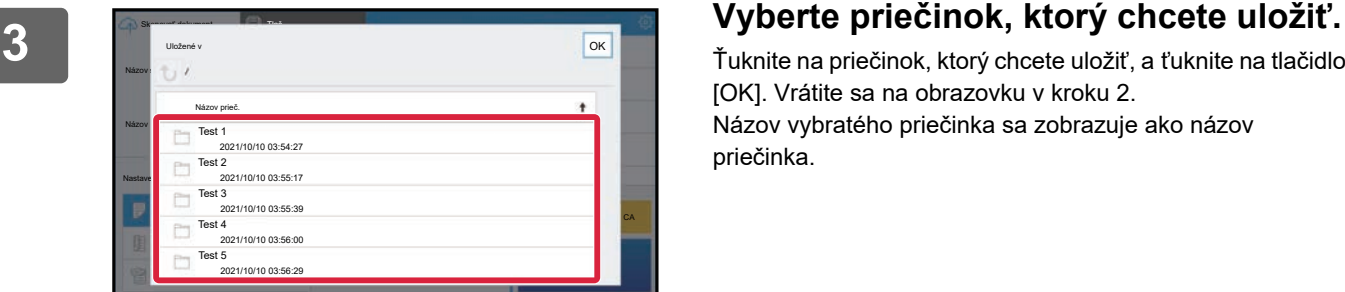

Ťuknite na priečinok, ktorý chcete uložiť, a ťuknite na tlačidlo [OK]. Vrátite sa na obrazovku v kroku 2. Názov vybratého priečinka sa zobrazuje ako názov priečinka.

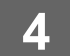

### **4 Stlačte tlačidlo [Štart].**

Vybratý súbor sa naskenuje.

### **Nastavenia skenovania**

#### **Základná obrazovka**

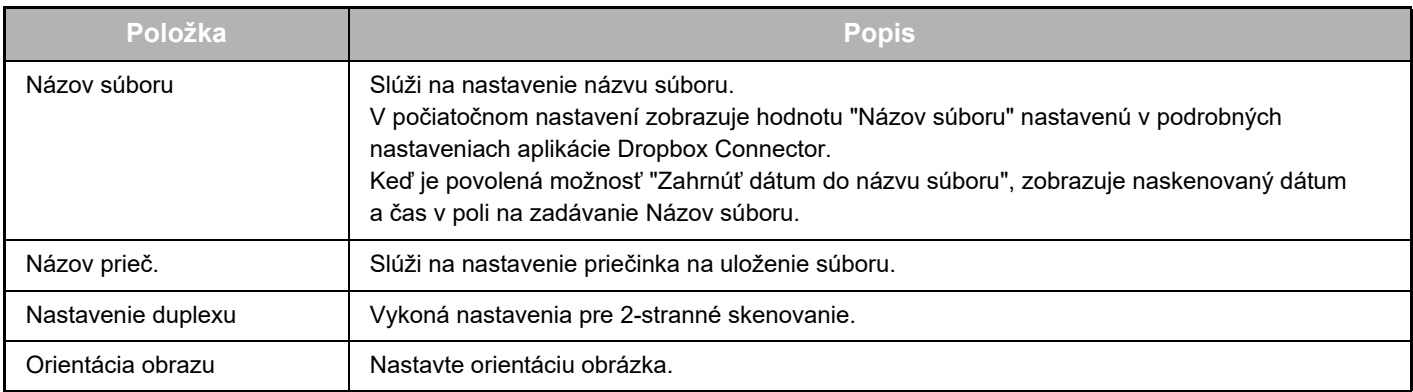

#### **Obrazovka nastavenia skenovania**

Počas skenovania sa dajú konfigurovať tieto nastavenia.

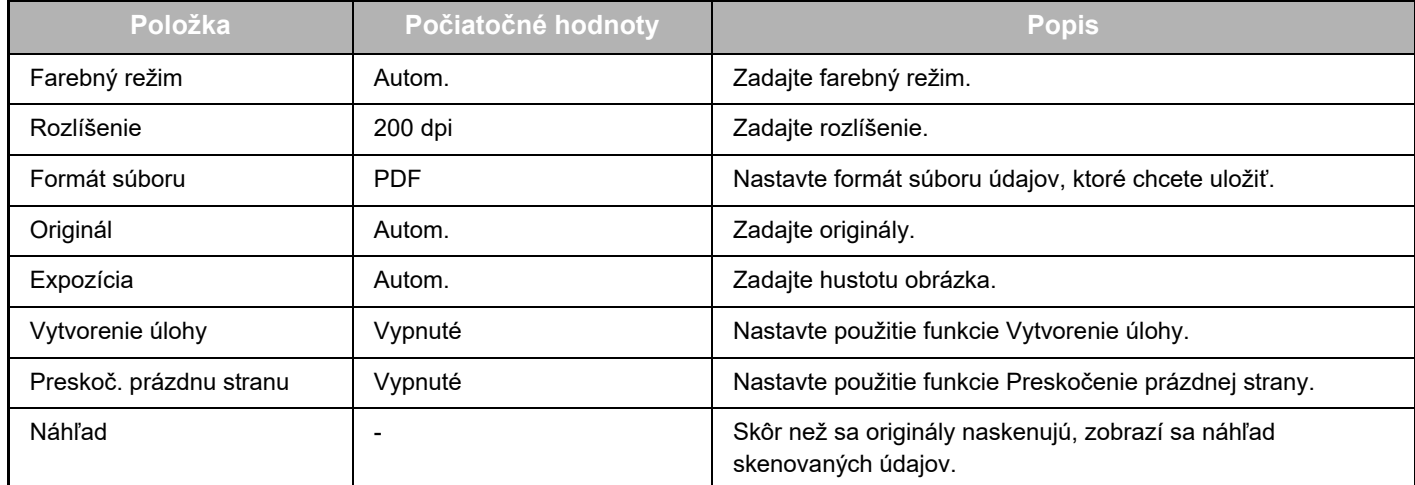

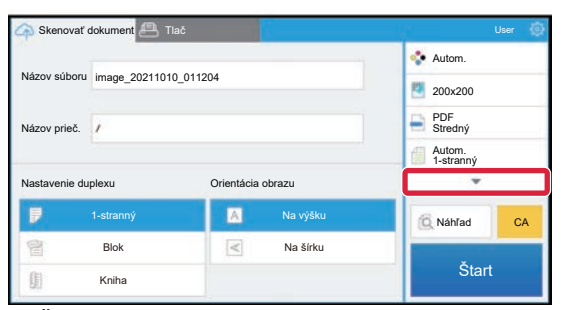

Ťuknutím na položku ▼ sa zobrazia všetky nastavenia skenovania, ktoré sa dajú použiť.

### **Apply the current value as the default value/Return default value to factory default**

Po zmene jednotlivých nastavení klepnite na ikonu  $\ddot{\otimes}$  a potom na položku [Apply the current value as the default value], aby sa pri prihlásení aktuálna hodnota nastavila ako predvolená hodnota.

Ak chcete predvolenú hodnotu nastavenia vrátiť na predvolenú hodnotu od výroby, klepnite na položku [Return default value to factory default].

Ak sa zobrazí obrazovka na zadanie hesla, zadajte heslo administrátora tohto zariadenia.

dropbox-connector\_a30-01a\_sk

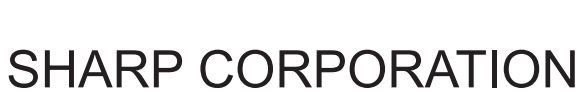

# **SHARP**